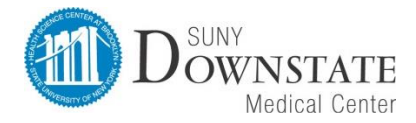

Materials Management: Payroll Time and Attendance Unit

### Time and Attendance System

### Classified Employee

# Sign On:

Employees will sign into the Time and Attendance System (TAS) using the link below and enter their existing network id and password. If you need to obtain a SUNY ID, please log onto self-service portal and click on the link or contact HR.

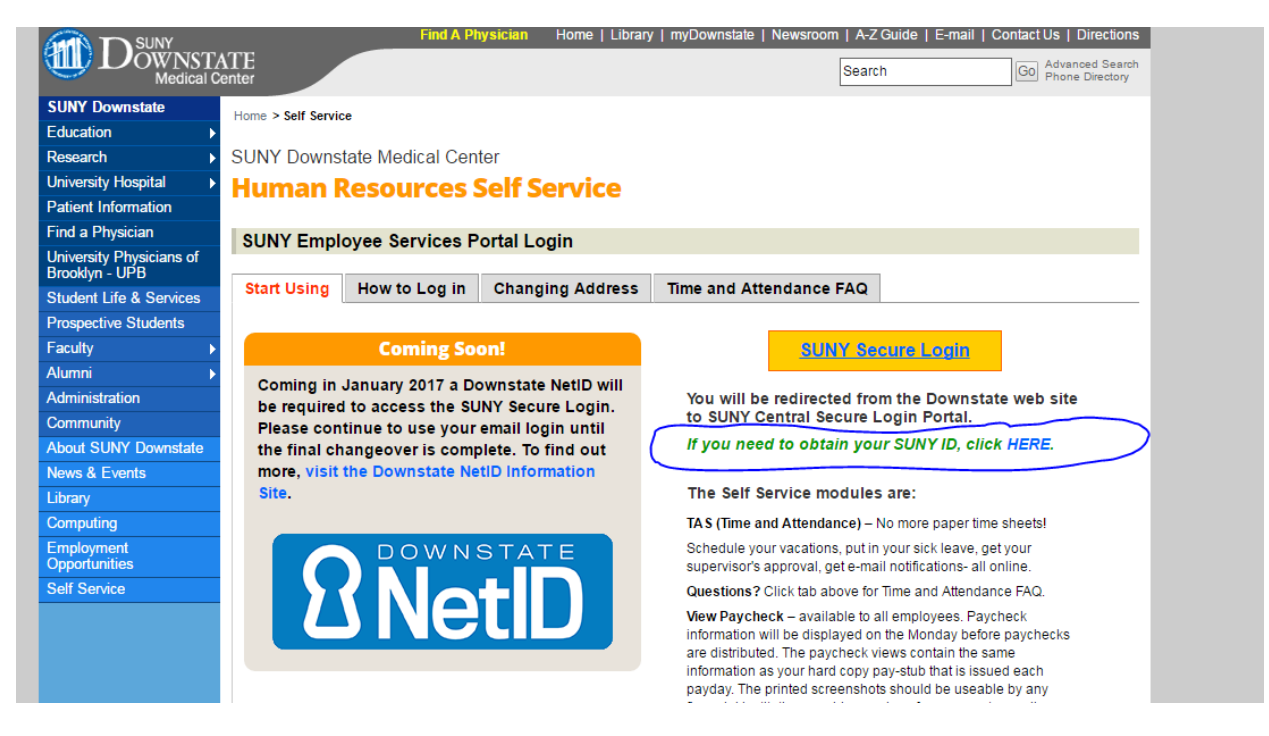

The first time you sign on, you will be asked to verify your First/Last Name, SUNY ID, and Date of Birth. This verification is to authenticate your user id to your SUNY ID assigned in the system. Click on Submit Answers.

• <https://www.suny.edu/time>

If EduPerson has been established at the campus, employees will simply sign into the link above and entering their existing user id and password. The verification process is not necessary. The Time and Attendance System is available 24 hours a day/7 days a week.

HOLIDAYS Rule for CSEA Employees:

**For any classified service employee, for a holiday the TAS system assumes that the employee is not working and automatically adds a time off request accruing and charging the holiday.**

**If the employee works the holiday they should withdraw the holiday from the time off request, enter their time in and out. They should select the radio button to withdraw the holiday and the TAS will credit the holiday accruals as appropriate.**

**They will simply earn the holiday. If they do not work their full schedule, they enter time in and out and the request time off to charge the balance of time they did not work.**

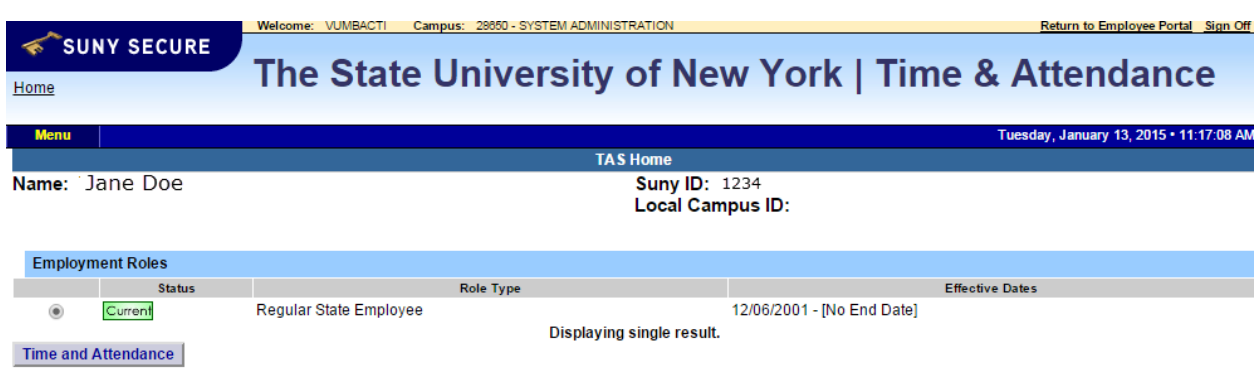

- Select Current Employment Role (shown above). If you only have one role, the radio button will be defaulted to the current role.
- Click on Time and Attendance button to work on your Time Record or Time off Request.

Time and Attendance System Instructions Classified 2016-09-22

### Time off Request:

TAS Home Page:

Time off Request function allows employees to request time off from their supervisor. To complete a Request Time Off:

- Select Request Time Off from the menu bar located at the top of the screen (shown below).
- Double click on the day you wish to request and/or update on the calendar.

Home

### The State University of New York | Time & Attendance

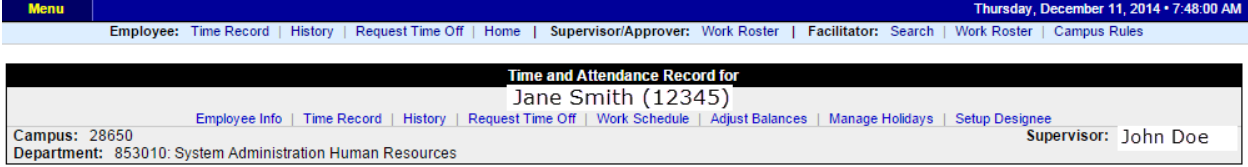

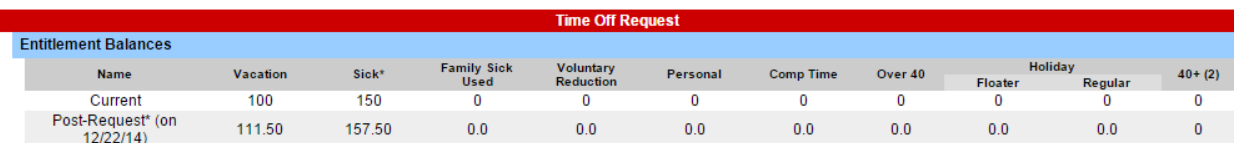

\* - Estimated Pst-Request Balances are based on the current accrual and employment information and may not reflect the actual balance on that date. These amounts are for planning purposes only.

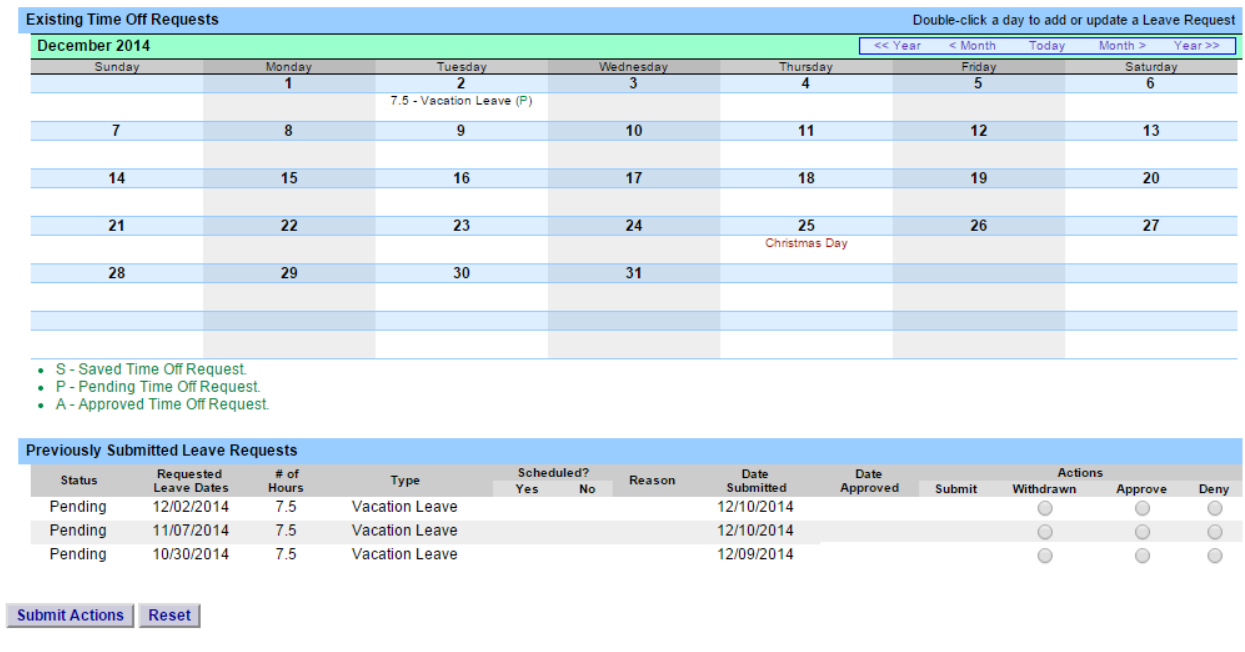

- A separate pop up box will open (shown below) to enter a single day time off request. From the date will be automatically populated from the date that was selected from the calendar on.
- Enter appropriate number of hours (increments of quarter hours) in accrual category you wish to charge.
- To submit multi day requests, click on Show Multi-day button on the upper right hand corner of the pop up box. The FROM DATE field will be populated from the date you selected from the calendar. A TO DATE field will now be available to enter a date range. Enter number of consecutive days and select the accrual/leave type from the drop down.
- For Non-Chargeable time, enter appropriate number of days (increments of .25 hours) and select the non-chargeable type from the drop down selection.
- Click on Save if you wish to save your request and not submit to your supervisor at this time. Or Save and Submit, Save your request and submit to your supervisor for action (approve or deny).
- The day/s requested will now appear on your time off request calendar and listed below under Previously Submitted Leave Requests.

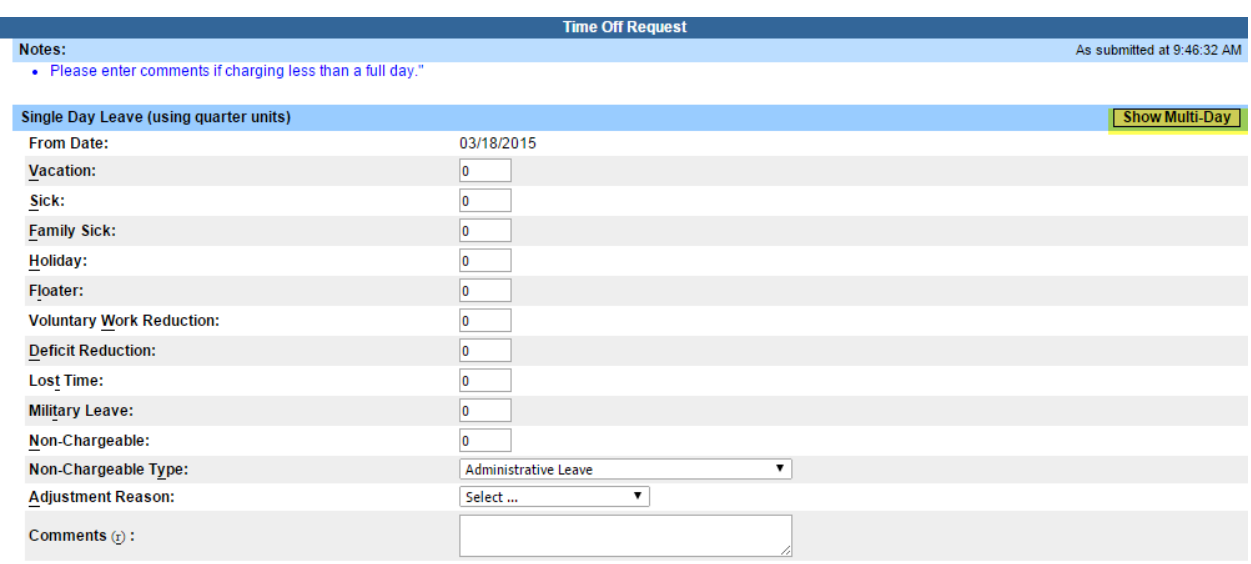

(Note: Pressing  $\triangleleft l$ t> and an underlined character will focus the cursor on the associated form field.)

Save | | Save And Submit | | Cancel |

To submit your request to your supervisor, clicks on the radio button next to the appropriate time off request then click SUBMIT to supervisor. **Previously Submitted Leave Requests** Requested<br>Leave Dates **Hours** Scheduled? Date<br>Submitted Actions Date Reason **Status** Type Yes **No** Approved Submit Withdrawn Saved 12/26/2014  $75$ **Vacation Leave**  $\bigcirc$ ∩ Pending 12/12/2014  $7.5$ **Vacation Leave** 12/11/2014  $\circ$ Approved 1/28/2014  $7.5$ **Vacation Leave** 12/11/2014 12/11/2014  $\bigcirc$ 

- Submit Actions | Reset |
- Saved time off request has been saved, not yet submitted to supervisor.
- Pending submitted to supervisor pending approval.
- Approved time off request has been approved by the supervisor.

#### Notes:

- ❖ Time off Request is required.
- ❖ Pending time off request will automatically appear on appropriate time record.
- ❖ If you need to change a time off request and it has not been approved by your supervisor, go back into your Time off Request calendar to update.
- ❖ Employees are able to submit a time record that has pending time off request.

## To Complete Time and Attendance Record:

- Select the Accrual Period (pay period) from the drop down menu that you wish to enter and then click the change period button (shown below).
- •

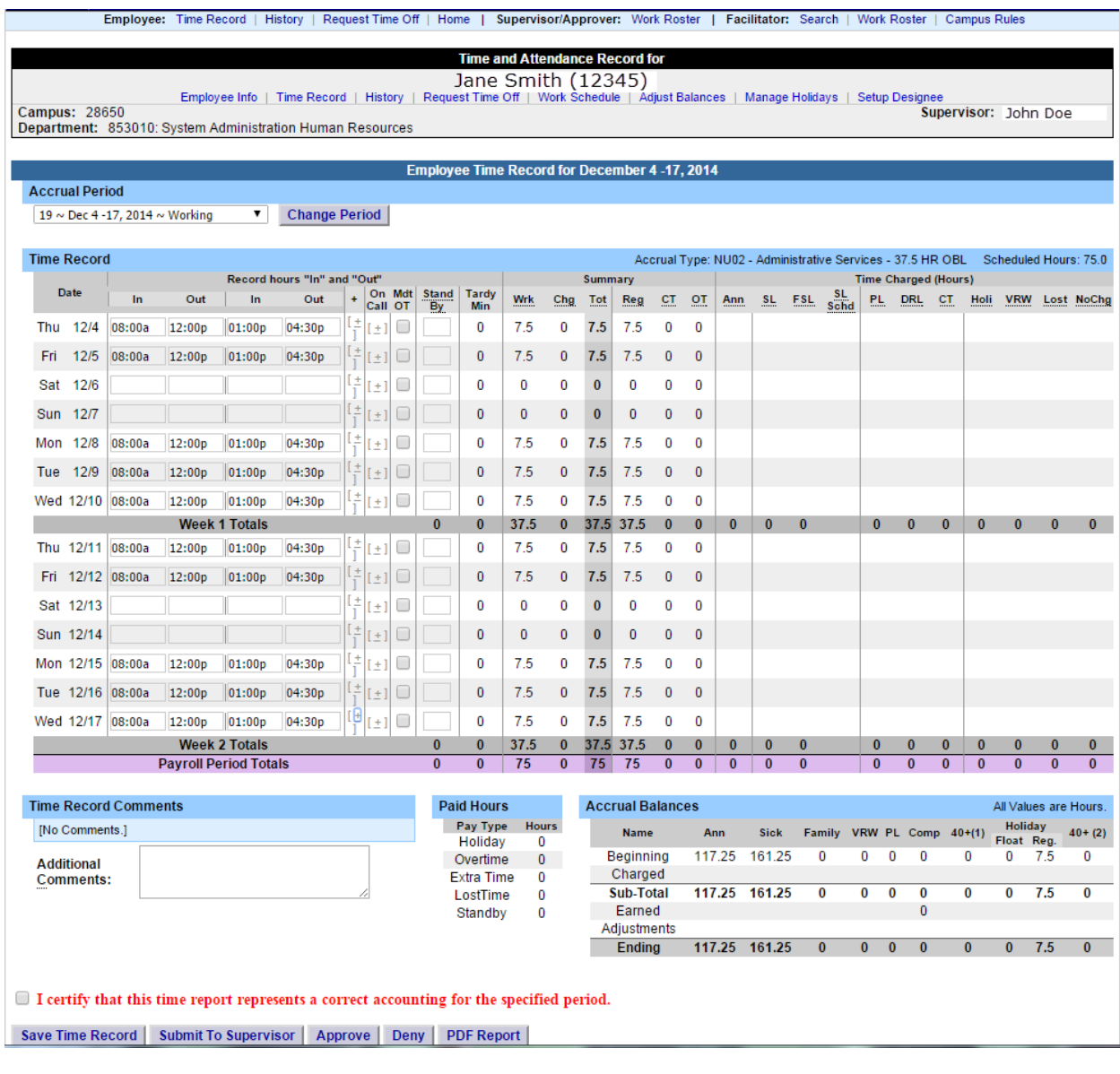

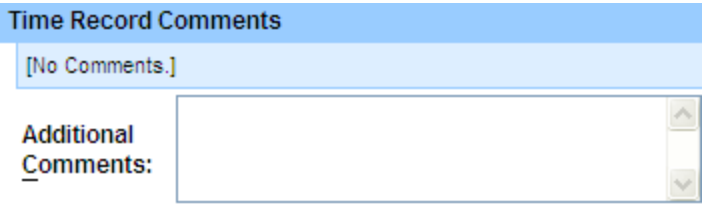

• Time Record Comments (shown above) – available if employee would like to submit comments attached to the time record for their supervisor.

 $\Box$  I certify that this time report represents a correct accounting for the specified period. Submit To Supervisor | Save Time Record | Cancel/Return to Home | View Holidays PDF Report

- Once time record is complete, check the box to certify that the information entered is accurate before submitting to supervisor (shown above).
- If time record is complete and you wish to send it to your supervisor, click on Submit to Supervisor. If time record is not complete, click Save which will allow you to go back into your time record to add or update before submitting to supervisor.
- If you do not wish to save or submit your time record simply click Cancel/Return to Home.

#### Notes:

- **❖** If a Time Record is disapproved by the supervisor, the time record will show back in the Accrual Period drop down in work status. You will then be able to make any changes as appropriate and resubmit to your supervisor.
- ❖ View Holiday list of employee's holidays/floaters that have been accrued along with expiration date.
- $\div$  PDF Report allows employees ability to print time record.
- $\div$  Existing Time Off Request lists any existing time off request the employee has pending approval from supervisor. Employee will be unable to submit
- ❖
- ❖ Audit Details keeps an audit of add/updates or denials to time record.
- ❖ Message Board automatic messages to employee making them aware of overdue time records, expiring holidays, and approaching max limit by year end, etc.

#### History:

• Shows a 12 month Employee history of all accrual balances.